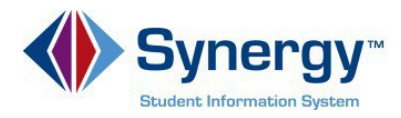

## **Para Acceder a ParentVUE**

Esta guía abarca información acerca de cómo acceder a ParentVUE desde el navegador de su computadora.

1. Copie o escriba el enlace siguiente en su navegador de internet: <https://VA-ARL-PSV.edupoint.com>.

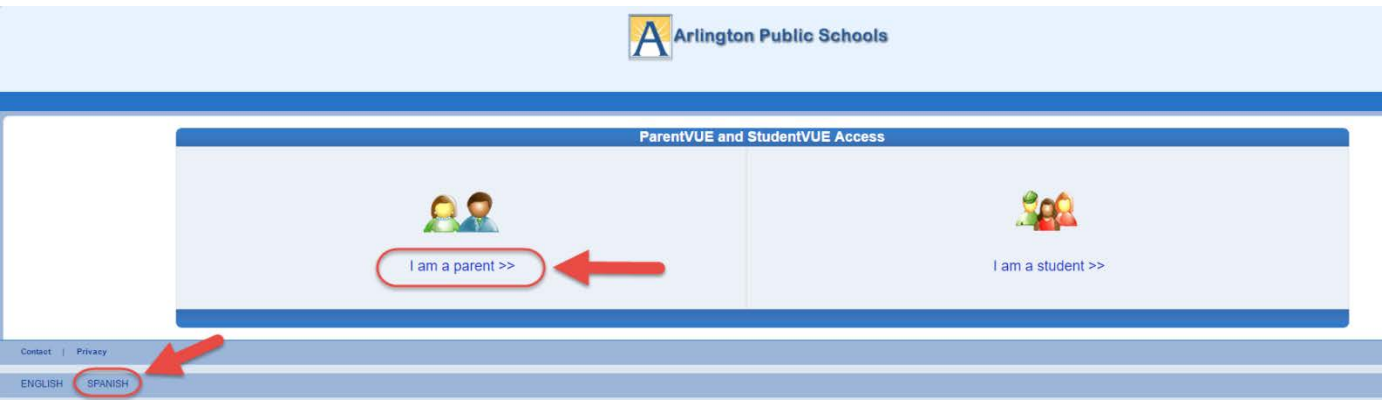

*Opcional***:** Si desea ver las pantallas de **ParentVUE** en español, haga clic en la palabra Spanish (Español) en la parte inferior izquierda de la pantalla.

- 2. **Haga clic en Soy un Padre (***I am a Parent***).**
- 3. Ingrese su **Nombre de Usuario (***User Name***)** y **Contraseña** (*Password***)**.

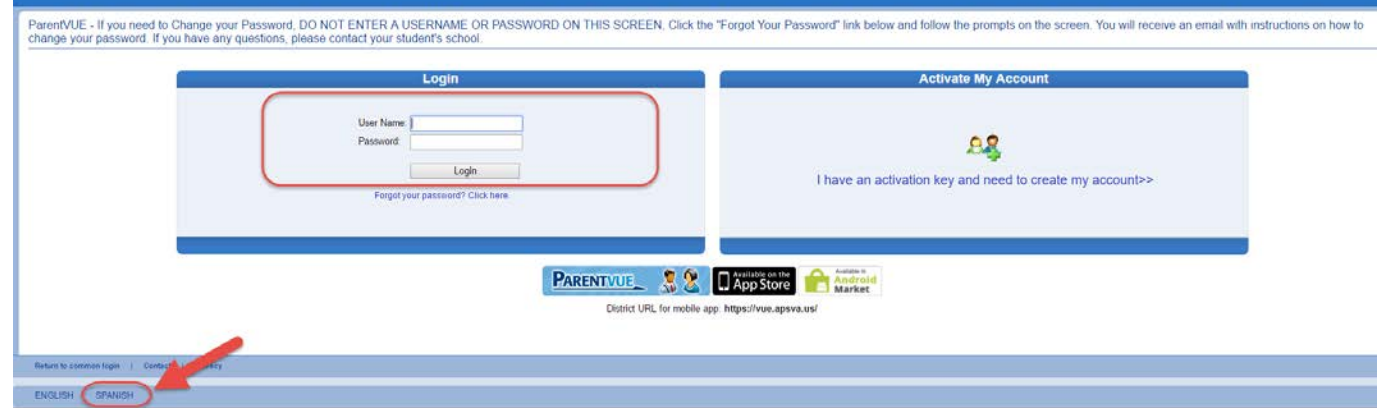

*Opcional***:** Si desea ver las pantallas de **ParentVUE** en español, haga clic en la palabra Spanish (Español) en la parte inferior izquierda de la pantalla.

4. Haga clic en **Iniciar Sesión / Acceso** (*Login***)**.